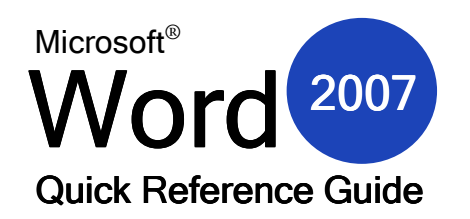

www.microsofttraining.net

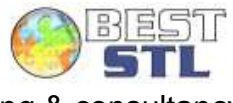

UK's market leader - MS Office training & consultancy

## **Word 2007 Quick Access toolbar & Ribbon**

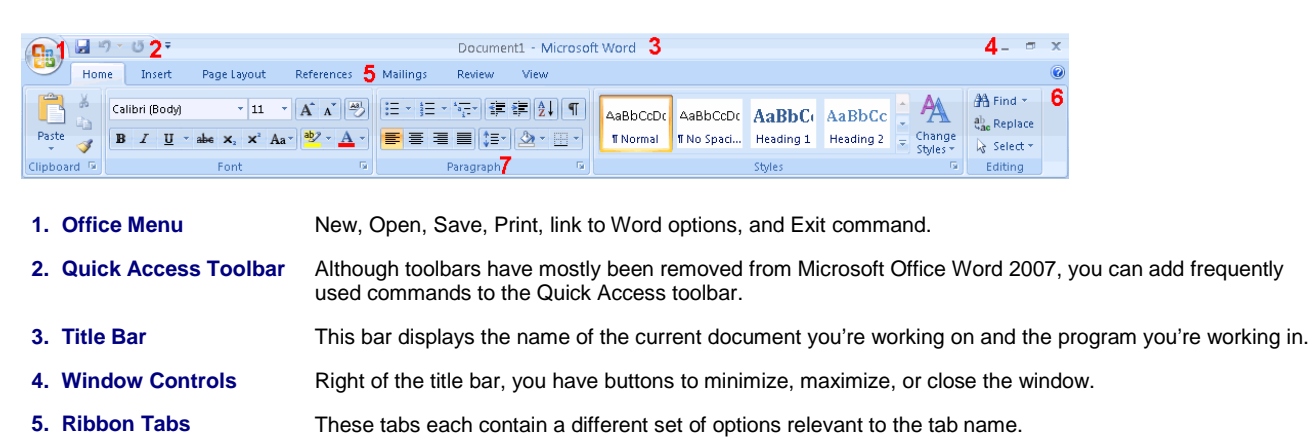

- **6. Help Icon Click the question mark to see the Help screen.**
- **7. Chunks** Each ribbon is divided into various parts called chunks.

## **The Quick Access Toolbar**

**Save** – Click this icon to save the current file to disk. If you have not given the file a name yet, you will be prompted to do so.

**Undo** – Click this icon to revert the last action you performed in Word. You can undo up to 24 operations.

**Redo** – Click this icon to revert an undo operation if you 'undid' something by accident.

**Menu** – Click this icon to show a listing of commands that can be added to the Quick Access Toolbar. Toolbar management commands are also found here.

### **Mini Toolbar**

When you highlight a block of text with your mouse, a small toolbar will appear beside the text offering a number of formatting options, most of which are identical to the Font chunk of the Home ribbon.

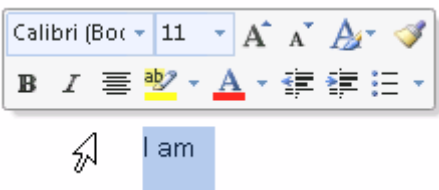

### **Keyboard Shortcuts**

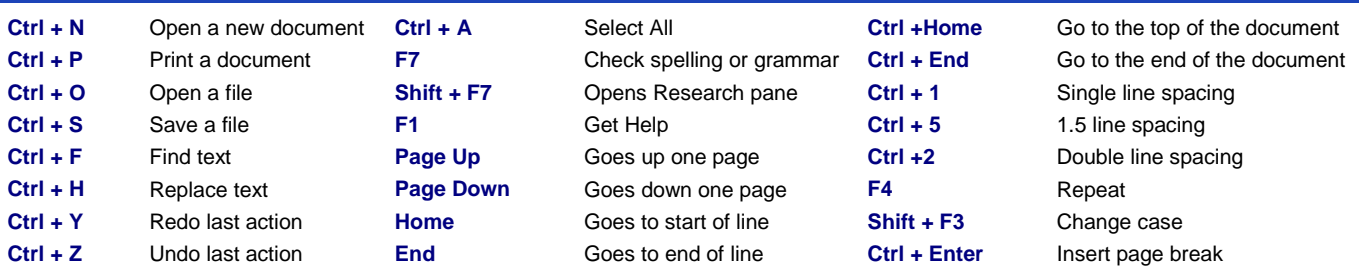

#### **www.microsofttraining.net/forum**

Visit our forum to have your questions answered by our Microsoft qualified trainers

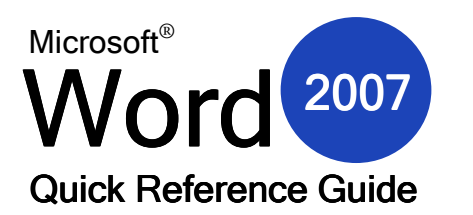

# www.microsofttraining.net

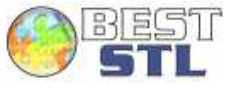

UK's market leader - MS Office training & consultancy

#### **Printing a Document**

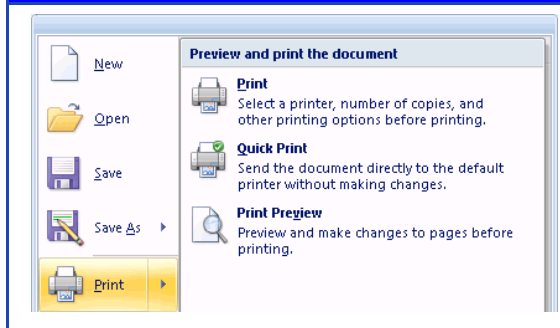

When you want to print a copy of a document, click the Office Menu button and then click the Print command. The sub menu shown at left will appear.

**Print** will open the print dialogue, allowing you to specify a number of different printing options.

**Quick Print** will send one copy of the document to the default printer for immediate printing.

**Print Preview** is a special viewing mode that lets you make last minute adjustments to the document before it is printed. This view will show you exactly what will come out on each piece of paper.

Word 2007 lets you quickly add a table up to 8x10. Click Insert  $\rightarrow$ Table, and then hover over the bottom right cell of your desired table size. For example, the diagram below shows a table of 5x5:

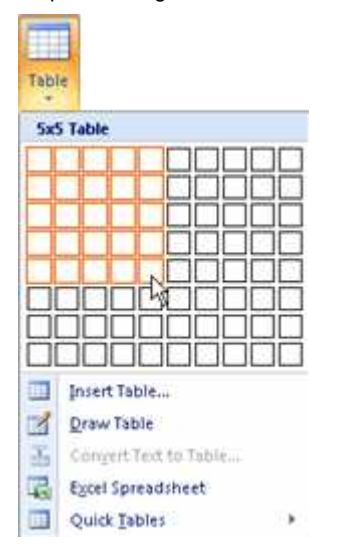

## **Inserting a Table The Construction Construction II Using the Quick Style Gallery**

Located on the Home ribbon, this gallery contains a number of pre-made styles that can be applied to text. Select some text and then click a style from the Quick Style Gallery; the selected text will be formatted.

(To remove text formatting, select the text again and click Clear Formatting, shown at the bottom.)

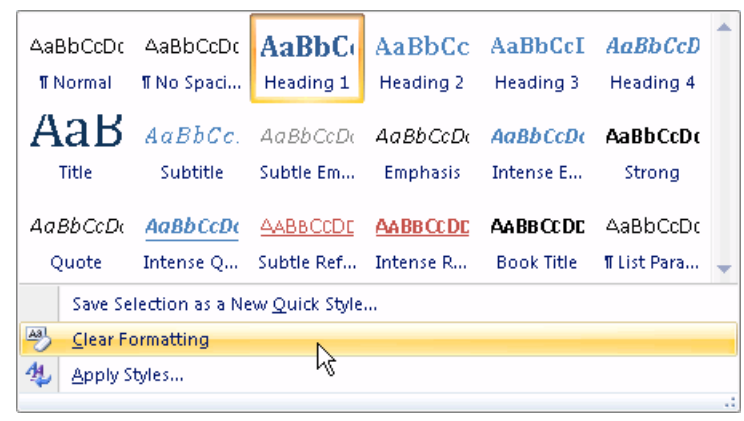

Click Insert Table to make a table larger than 8x10.

### **Creating a Multilevel List Fig. 3 Style Inspector**

Select the text you want to use in the multilevel list, then use the multilevel command to choose a style:

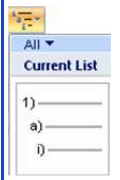

With the style selected, 1) Point 1 simply go through the document and press tab to indent. Each time you press Tab, that list item will be further indented.

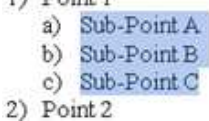

Use the Style Inspector to see what specific formatting has been applied to a piece of text.

Open the Style task pane by clicking the option button in the Styles chunk of the Home Ribbon.

Next, click the Style Inspector command (middle button at the bottom of the pane) to open the Inspector Finally, click your mouse on the text in question to see how it was formatted.

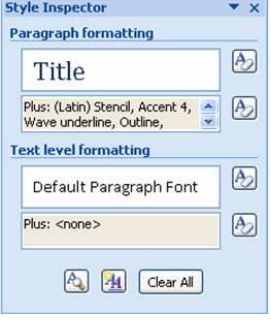